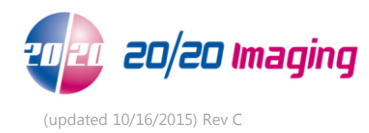

# **P-DR Morning Startup Procedures**

- 1. Ensure the X-Ray Server (desktop) is powered on.
- 2. Powering on Equipment (in this order):
	- Power on X-Ray Machine; X-Cel: power switch is located on control box, will illuminate, 2020: Power switch on tube-head, 2<sup>nd</sup> power switch on rear of base
	- Power on P-DR Panel(s), to do so, turn switch to "I" on the A/C Adapter
	- Power on X-Ray Acquire (laptop or All-in-One touch)
- 3. Log into "Opal-Rad Study List" software with designated username/password
- 4. Click the "Create New Study" button near the bottom.
	- If the patient demographics box appears, the system is communicating correctly and ready to take X-Rays.
	- If you receive a message box; "No acquire panel available", double check the above, if you still receive the message, call 20/20 Imaging support for assistance (866) 734-6234.

# **20/20 Imaging P-DR Rules to Remember**

#### **Sensor Positioning**

- \* Always keep the Sensor in the same relationship to the X-ray tube with the handle placed to the front of the X-ray base –never pointed toward the ceiling or back.
- \* With a portable or wall unit, it is still imperative to keep the Sensor and X-ray tube in the same relationship. Your Applications Specialist has instructed you in this correct position. If using a portable unit, it is very important to take images at the same distances every time.

## Collimating

- \* Collimate to the area of clinical interest, the useful beam needs to be limited to this area.
- \* Collimate evenly and symmetrically.

#### Acquiring X-Rays

- \* Optimum X-ray settings are determined at the time of installation, a guide with each view and settings it is to be radiated at is noted. If your X-Rays do not look correct in any way please call support for help (866) 734-6234.
- \* Image adjustment is available in the viewer by the doctor after they have been submitted. Acquisition adjustment is not recommended.
- \* Adjust the auto cropping lines if necessary to eliminate any background noise, once done, click 'Apply'.
- \* Double check to ensure each view you have selecting is correct, including if it is a L/R view, if you selected the wrong view, pick the correct view on the left, and click 'Apply'.

#### **StudyList**

- \* When closing the OpalRad software, always log off by clicking on the Log Off icon. This assures your session is terminated.
- \* Upon first boot up of any PC, when opening a study to view x-rays after double clicking on study to open, be patient as Viewing software will take generally 2-5 seconds to initially load, and sometimes as much as 5-15 seconds on older machines.

#### **Cleaning**

- \* X-Cel X-Ray system and base: you may use any non-abrasive cleaning liquid to remove any foreign contaminants
- \* DR Panel/Plate: you may use any non-abrasive cleaning liquid/wipes to gently remove any foreign contaminants. Note: do not directly spray liquids onto panel

## **General**

- \* X-Cel X-Ray Lexan weight limit: 500lbs. 2020 X-Ray (PXS710D) weight limit: 300lbs.
- \* Be sure Tube Head is left in upright position over night to decrease amount of stress on balancer.
- \* Check the image backup as much as possible on the server (desktop), if you do not know how to do this call 2020 Support team to verify configuration, or your local IT personnel.
- \* Do not shut down the X-Ray Server at night or on the weekends, however, be sure to restart it at least once a week.
- \* At the end of the day: Turn off the X-Ray unit, turn off the P-DR panel(s) A/C adapter, shut down the Acquire PC.

#### DR Panel

\* Recalibration is recommended annually or based on quality assurance issues, if applicable. If no quality assurance issues are present, recalibration is not necessary.